Keysight EXA, MXA, and PXA Signal Analyzers Option FP1, Fast Power, Up to 25 MHz Bandwidth Upgrade Option FP2, Fast Power, Up to 40 MHz Bandwidth Upgrade

> Notice: This document contains references to Agilent. Please note that Agilent's Test and Measurement business has become Keysight Technologies. For more information, go to www.keysight.com.

Installation Note

Part Number N9020-90233 Printed in USA August 2014

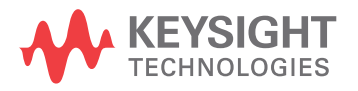

## **Notice.**

The information contained in this document is subject to change without notice.

Keysight Technologies makes no warranty of any kind with regard to this material, including but not limited to, the implied warranties of merchantability and fitness for a particular purpose. Keysight Technologies shall not be liable for errors contained herein or for incidental or consequential damages in connection with the furnishing, performance, or use of this material.

© Copyright 2014 Keysight Technologies, Inc.

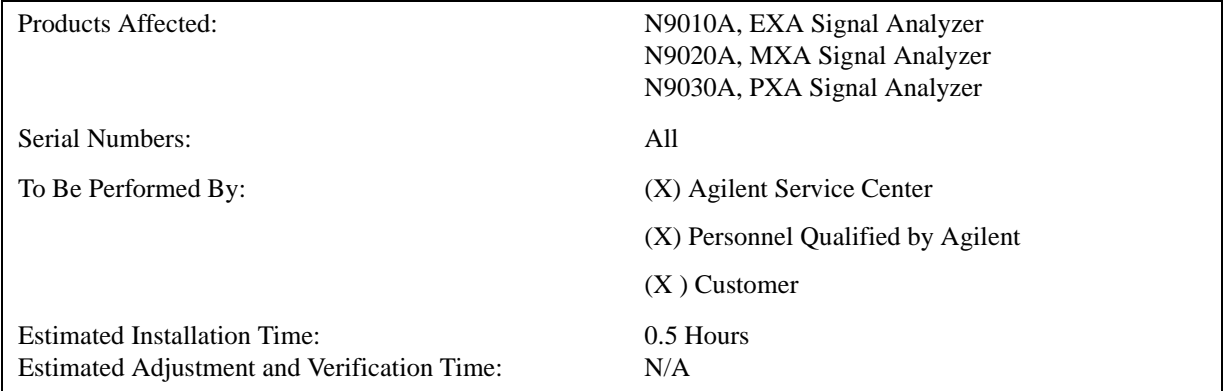

# **Introduction**

This installation note explains how to install the license necessary for Options FP1 and FP2. These are license key-only kits that add Fast Power measurements for up to 25 MHz bandwidth (FP1) or up to 40 MHz bandwidth (FP2).

For Option FP2, the analyzer must already have Option B40, 40 MHz Analysis Bandwidth, installed.

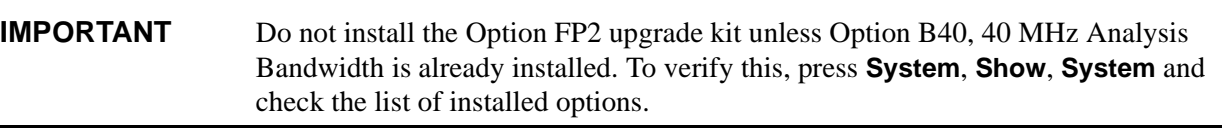

If the analyzer does not already have the necessary hardware and licenses to provide analysis bandwidths required, other upgrade kits are available. Refer to the appropriate upgrade web page below and the bandwidth upgrade wizard.

http://www.agilent.com/find/exa\_upgrades

http://www.agilent.com/find/mxa\_upgrades

http://www.agilent.com/find/pxa\_upgrades

http://rf-test.tm.agilent.com/selector/

## **NOTE**

- 1. Instrument software revision A.14.01 or later is required to install this upgrade. The latest revision of X-Series Signal Analyzer software may be downloaded from http://www.agilent.com/find/xseries\_software
- 2. This option is licensed for one instrument model/serial number combination. The license key will only install on the designated instrument.

# **Contents**

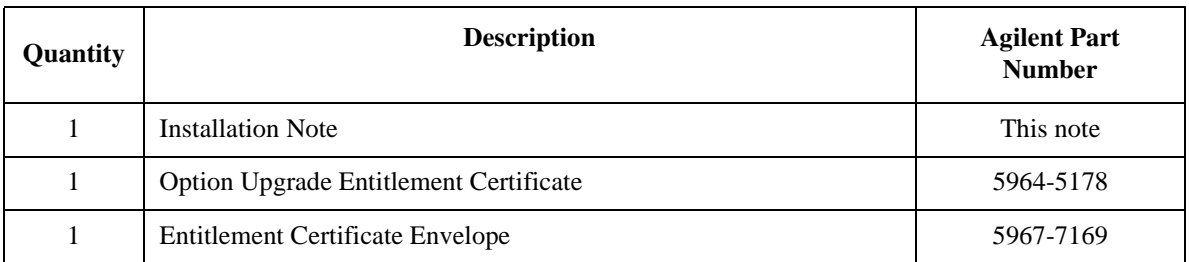

# **Tools Required**

- ❏ Personal computer with internet access and USB port
- ❏ USB storage device with >2GB free memory

# **Initial Instrument Functionality and Configuration Check**

- 1. Power on the instrument and allow the instrument to boot up and display a measurement screen. (The instrument will probably display a spectrum analyzer screen and you will see the instrument sweeping.)
- 2. On the analyzer, verify that there are no errors displayed in the STATUS line in the lower right corner of the display.
- 3. Press **System**, **Show**, **Errors** and verify that there are no errors in the error queue.
- 4. If there are errors or any alignment failures, investigate and fix the problem before continuing.
- 5. Press **System**, **Show**, **System**.
- 6. If you are installing N9010AK-FP2, verify that N9010A-B40 is currently installed.
- 7. .If you are installing N9020AK-FP2, verify that N9020A-B40 is currently installed.
- 8. If you are installing N9030AK-FP2, verify that N9030A-B40 is currently installed.

# **Installation Procedure over USB**

- 1. Locate the Option Upgrade Entitlement Certificate (5964-5178) from the kit.
- 2. Redeem the Option Upgrade Entitlement Certificate by following the instructions on the Certificate.
- 3. After redeeming your Option Upgrade Entitlement Certificate you will receive an email with an attached License File.
- 4. Locate a USB storage device. Perform a virus scan on this device before use.
- 5. Save the License File to the root directory of the USB Storage Device.
- 6. Connect the USB Storage Device to the signal analyzer USB port. Windows will detect the new hardware and may display the configuration menu shown in [Figure 1](#page-4-0). This menu may be configured according to your preferences.

<span id="page-4-0"></span>**Figure 1 USB Storage Device Configuration Menu**

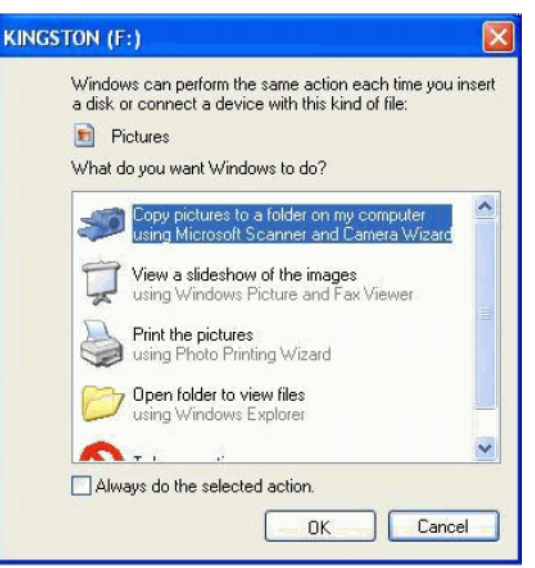

7. The signal analyzer will automatically consume the License File. (This may take a few minutes) When the License File is consumed the Agilent License Manager will display a "Successful License Installation" message as shown in [Figure 2.](#page-4-1)

# <span id="page-4-1"></span>**Figure 2 Successful License Installation**

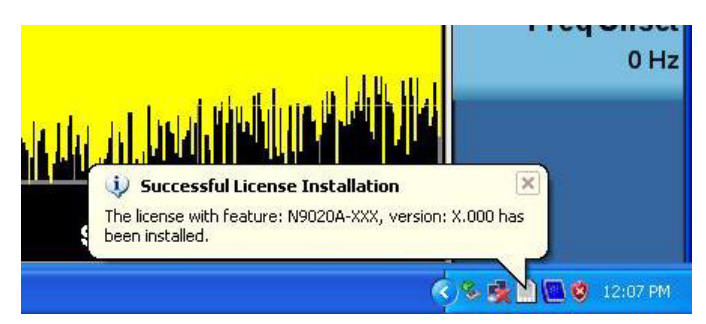

# **Alternate Installation Procedure**

The License File can be manually installed over USB or LAN by placing the license file in the following folder on the signal analyzer

C:\Program Files\Agilent\licensing

# **Verify the Installation**

- 1. Cycle power on the signal analyzer.
- 2. Press **System**, **Show**, **System** to display a list of installed options.
- 3. Verify that the newly installed option number(s) appears on the list.

## **Functional Test**

The Fast Power features are only available remotely. From the front panel, it is sufficient to verify that the option is listed in the Show System screen.

# 1. Press **System**, **Show**, **System**.

2. Verify that "Fast Power Measurements, up to 25 MHz bandwidth" (for FP1) or "Fast Power Measurements, up to 40 MHz bandwidth" (for FP2) appears in the list of option descriptions.

# **Utilities, Adjustments, and Performance Verification Tests**

**Utilities Required**

None

# **Adjustments Required**

None

# **Performance Testing Required**

None

End of installation.